## **Update your Zoom client to the latest version (any time) Virtual Dance Room**

## **Updating in from a Computer (PC or MAC)**

- *From your browser:*
	- *Click or Copy/Paste the LINK below into your browser's address window: <https://zoom.us/support/download/>*
	- **Save the downloaded file in a folder to your computer**
	- **Go to the folder where you saved the file**
	- **Run that file**
	- **If your computer asks you whether or not to allow that program to update your computer – respond Yes**

## **OR**

- *From within the Zoom Client:*
	- **Launch the Zoom Client**
	- **Sign In with your email address and password**
	- **After signing in, you will see this screen:**

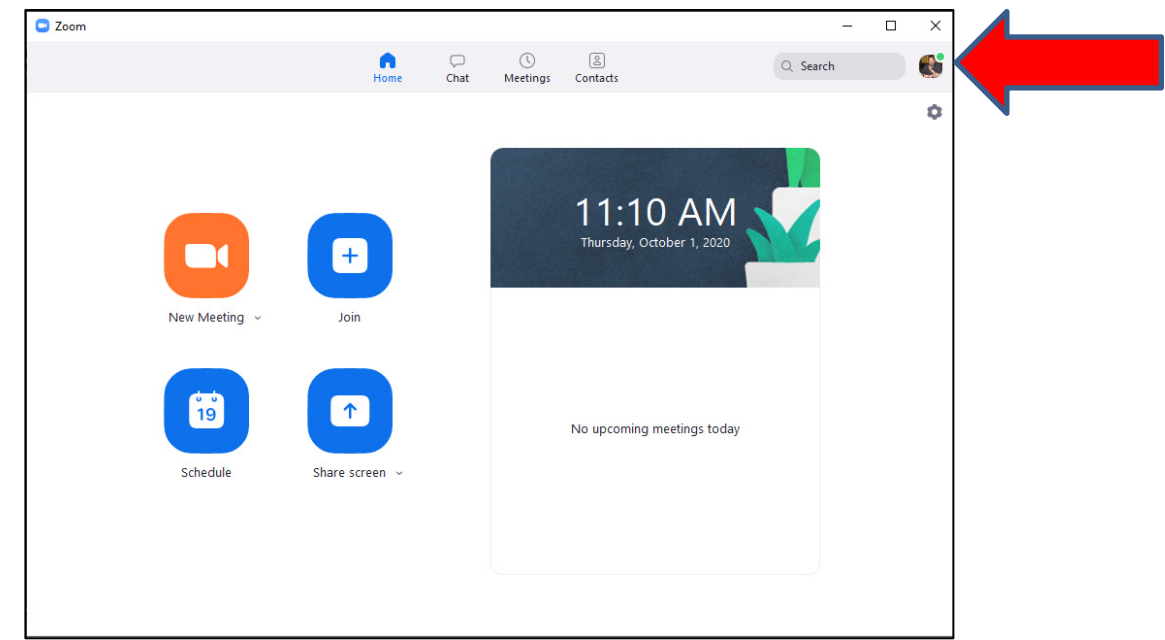

- •
- **Click the your mini-photo icon or letter icon the in screen upper right (see red arrow above)**
- **Click the option "Check for Updates"**
- **If updates are found you will see the screen "Update Available!"**
	- **Update will then load and will show an "Update" button when loaded**
- **Click the "Update" button**
- **Wait – you will get a message window: "Zoom is updating, just a few seconds …"**
- **Zoom will re-launch and bring you back to the above screen**